【申請登録受付メールの URL から「申請書控」を印刷できない場合】

下記 ① のメールに記載された URL をクリックしても受付番号の記載された「申請 書」がダウンロードできない場合は、下記の手順でダウンロードしてください。

① **「【2024年度Gマーク制度】申請を受け付けました」**という件名のメールの URL をコピーする。

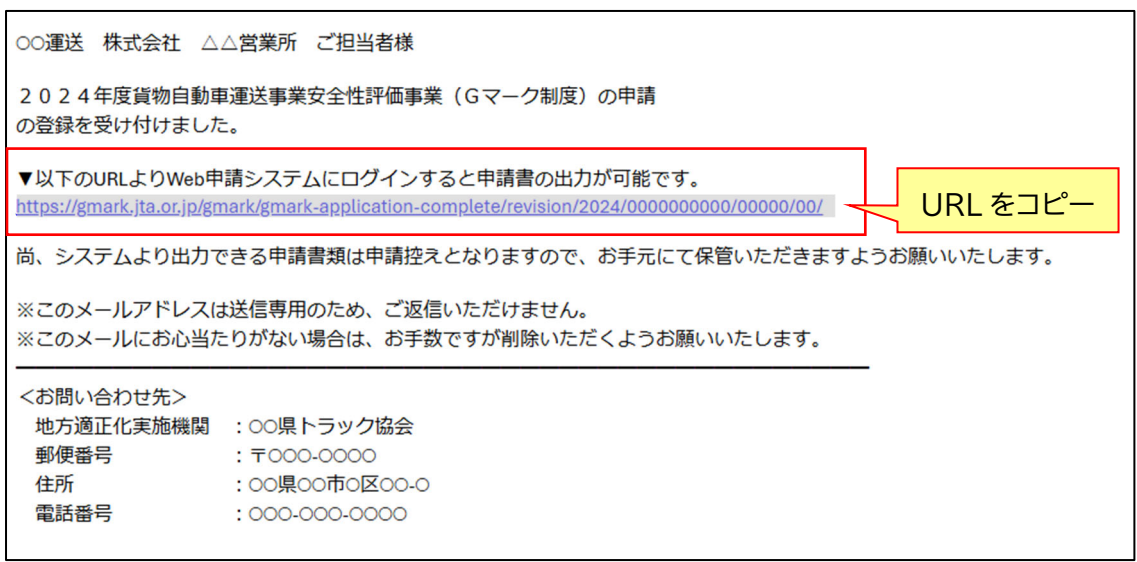

② コピーした URL を、お使いのブラウザのアドレスバーに貼り付ける。

(※下の画像のブラウザは Microsoft Edge)

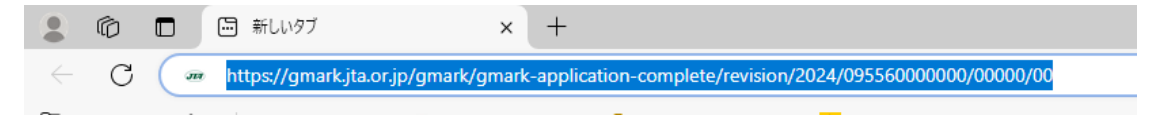

③ エンターキー、もしくはバーの 1 段⽬の⾊字の部分を押し、ページにジャンプする。

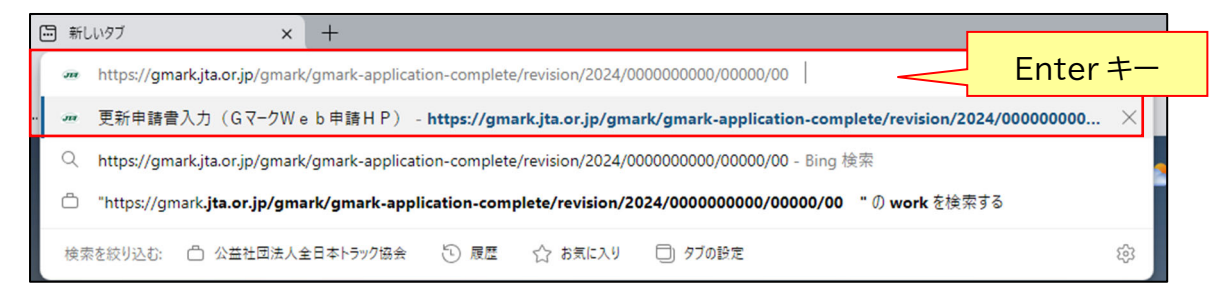

④ 画像の Web 申請システムのページが表⽰されたら、「ログイン ID」と「パスワード」 を入力する。

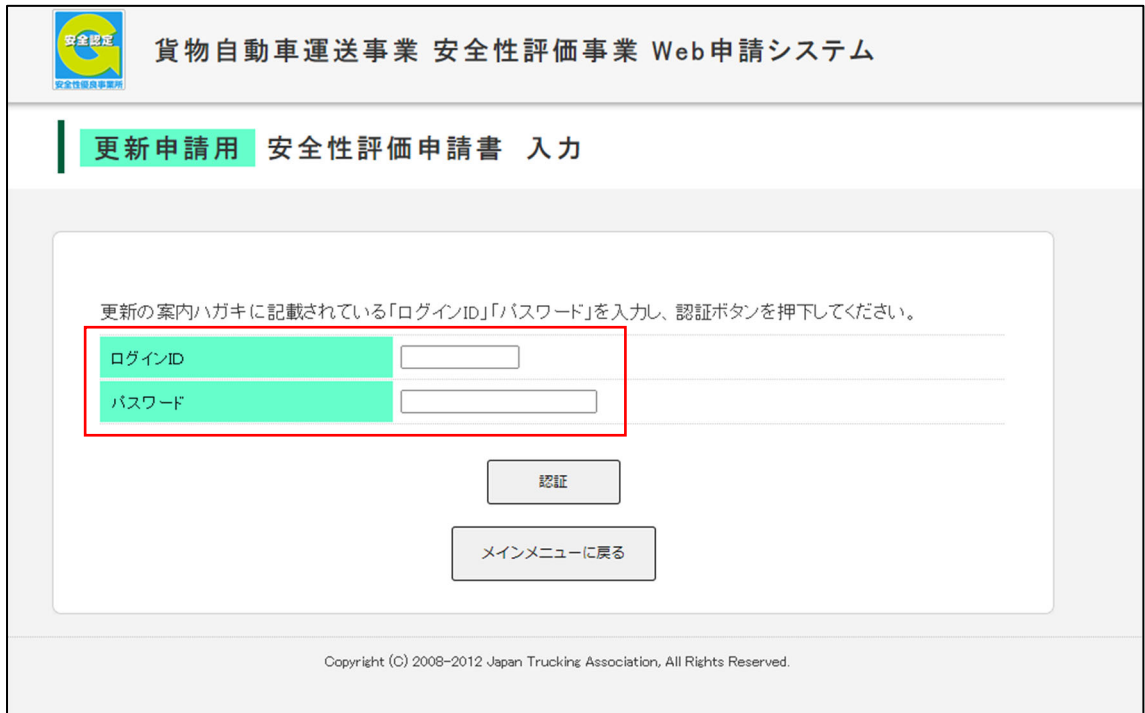

⑤ 下の画⾯に遷移したら「印刷」ボタンを押すことで、申請書を PDF で出⼒する。

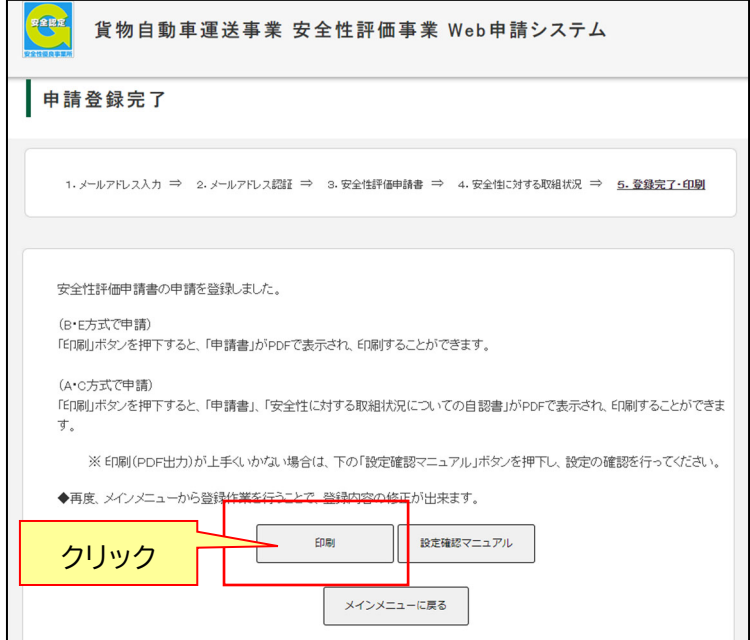

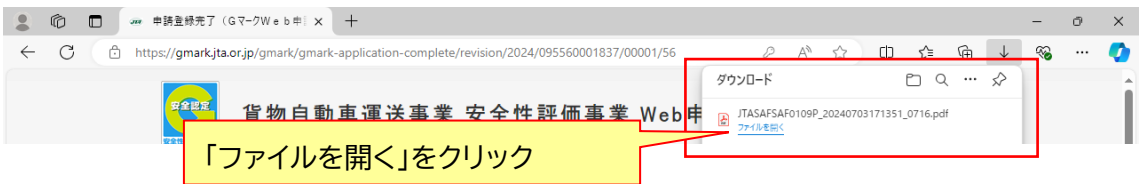

※上記のように表示されない場合は、ブラウザ画面右上の"…(三点)"ボタンから「ダウ ンロード」を選択し、そこからファイルを表示する。

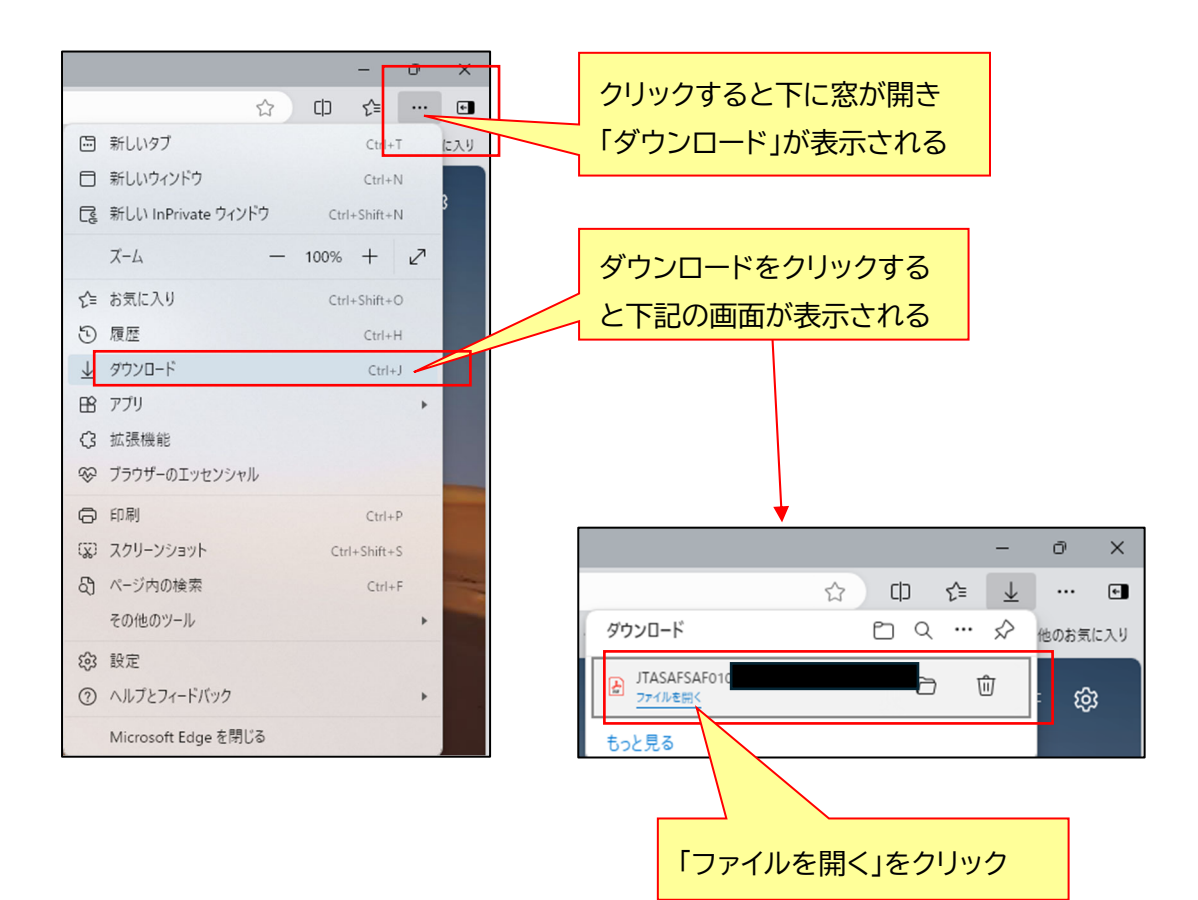